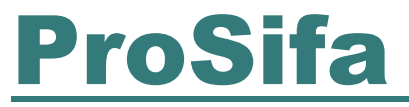

Management im Arbeitsschutz

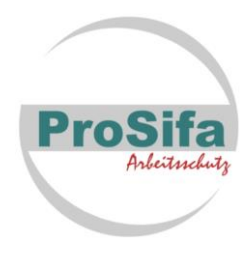

22.02.2022

## **Zugangsdaten zum ProSifa - NAS Kundenportal**

Sehr geehrte Kundin, sehr geehrter Kunde der Firma ProSifa Arbeitsschutz,

wir haben für Sie eine sichere und komfortable Möglichkeit geschaffen, um gemeinsam Ihren organisatorischen Arbeitsschutz zu gliedern und auf einem aktuellen Stand zu halten. Ihre Daten und Dokumente stehen Ihnen somit jederzeit in Arbeitsschutz-Management-System (AMS) zur Verfügung und können gemeinsam bearbeitet, gepflegt und bei Bedarf den Behörden strukturiert dargestellt werden.

### **Für den Log-in in das ProSifa-NAS Kundenportal gehen Sie wie folgt vor:**

- Stellen Sie sicher, dass eine Verbindung zum Internet besteht.
- Starten Sie Ihren Internet-Browser.
- Geben Sie in die Adressliste Ihres Internetbrowsers die folgende Internet-Adresse ein: <https://prosifa-nas.de4.quickconnect.to/>
- Bestätigen Sie ggf. die Sicherheitshinweise im Browserfenster.

Geben Sie den in diesem Schreiben aufgeführten Benutzernamen und das Startpasswort ein.

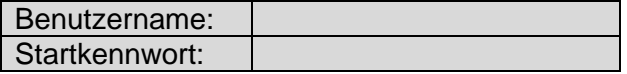

Bei der Erstanmeldung folgen Sie bitte den Hinweisen auf dem Bildschirm Ihres PC.

Um die Sicherheit Ihres Kontos zu erhöhen, verwenden wir eine 2-Faktor-Authentifizierung, so wie Sie es vielleicht von Ihrem Internetbanking schon kennen.

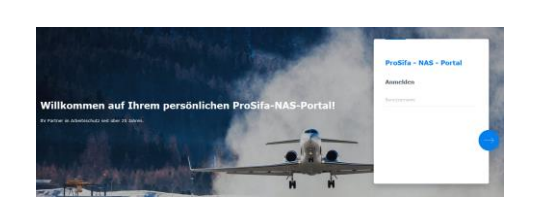

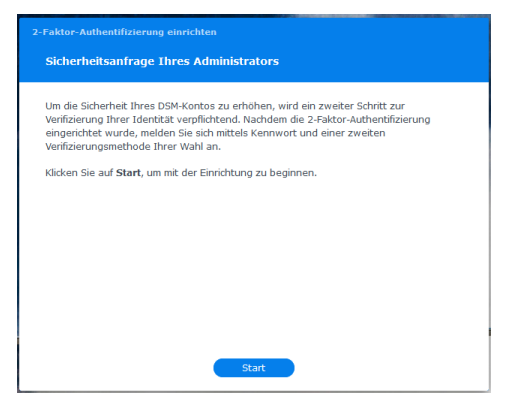

# ProSifa

## Management im Arbeitsschutz

Synology Secure SignIn erhöht die Kontosicherheit und bietet zwei Überprüfungsmethoden. Wählen Sie bitte eine Methode zur Sicherung des Kontos aus.

Wir empfehlen die mobile App Synology Secure Signin mit der

• Anmeldegenehmigung

#### oder dem

• Verification code (OTO)

Nach erfolgter Auswahl der Methode bestätigen Sie dieses bitte mit "weiter".

Installieren Sie **Synology Secure SignIn** auf Ihrem Handy. Scannen Sie hierzu den QR-Code auf dem PC-Bildschirm.

Es steht eine App für Apple und Android zur Verfügung.

Zur Installation scannen Sie einfach den QR-Code und folgen den Anweisungen auf Ihrem Mobilgerät.

Anschließend bestätigen Sie mit "weiter".

Im nächsten Schritt müssen Sie die **Synology Secure SignIn App** öffnen, um sich mit dem ProSifa-NAS-Server zu verbinden. Tippen Sie auf das + oben rechts in der App. Scannen Sie den QR-Code und führen die weiteren Schritte mit der Synology Secure SignIn App aus.

Anschließend bestätigen Sie mit "weiter".

Seite **2** von **3**

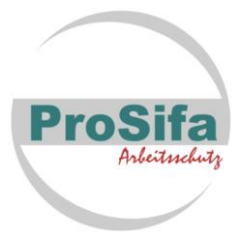

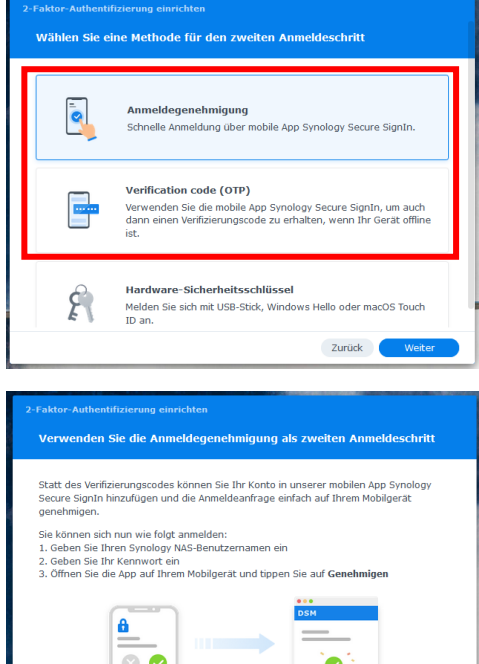

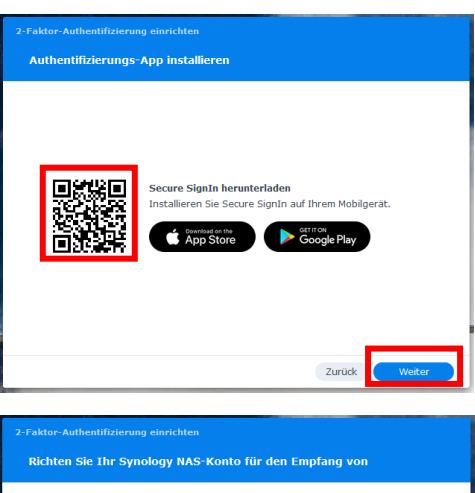

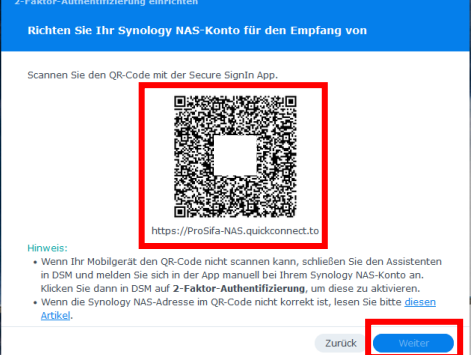

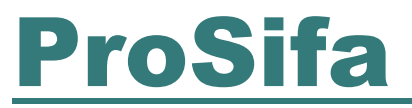

Management im Arbeitsschutz

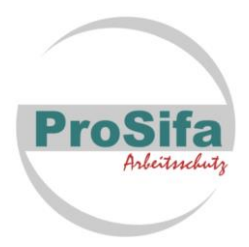

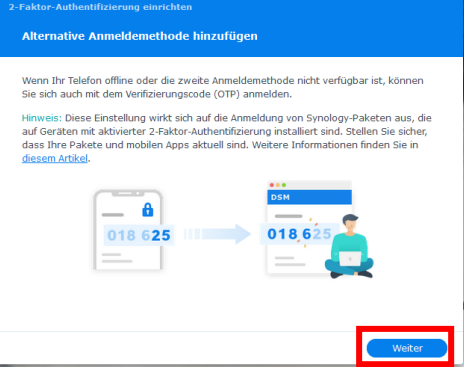

Hier bestätigen Sie bitte mit "weiter".

Wenn Sie diesen QR-Code mit der Kamera es Mobilgerätes scannen, erhalten Sie einen 6-stelligen Verification-Code, den Sie in das Feld eintragen.

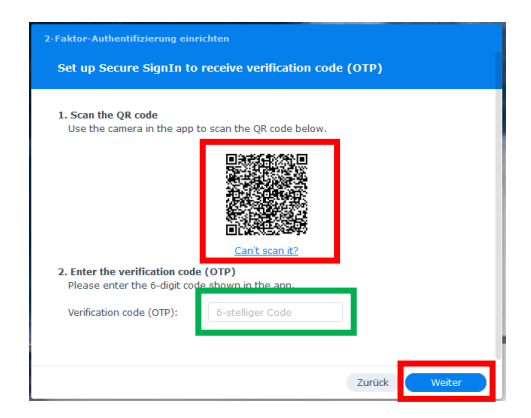

Verifizierungscode eingeben

Auf diesem Gerät nicht mehr nachfragen

Andere Anmeldemethode versuchen Sie haben Ihr Mobilgerät verloren?

Anschließend bestätigen Sie mit "weiter".

Geben Sie jetzt nur noch die von Ihnen festgelegte Authentifizierung ein und

**Ihr persönliches ProSifa-NAS-Portal steht Ihnen zur Verfügung.**

**Viel Erfolg!**

Bitte ändern Sie nach dem 1. Log-in Ihr Startkennwort!

Hierzu gehen Sie in Ihren persönlichen Bereich und auf Kennwort ändern.

Kennwort

Hinweis! Es werden hier nur Kennwörter akzeptiert, die mit min. mit stark beschrieben werden.

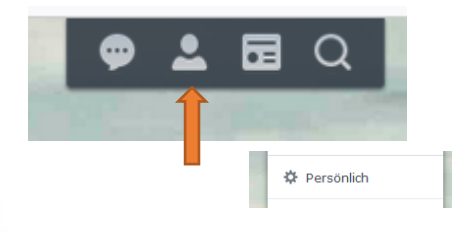

Mit freundlichen Grüßen

Ihr ProSifa Team

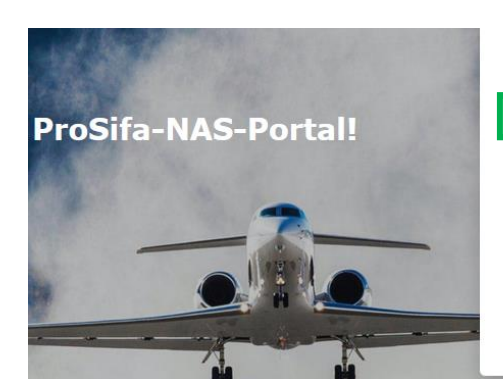

Zuletzt geändert: 15.02.2023 Kennwort ändern